## **Adding an Exclusion to Antivirus for Laredo**

This example will be using **AVAST! ®** antivirus software.

1. Open Avast user interface in System Tray by right-clicking on the Avast icon and selecting "**Open Avast user interface**" at the top of the selection menu:

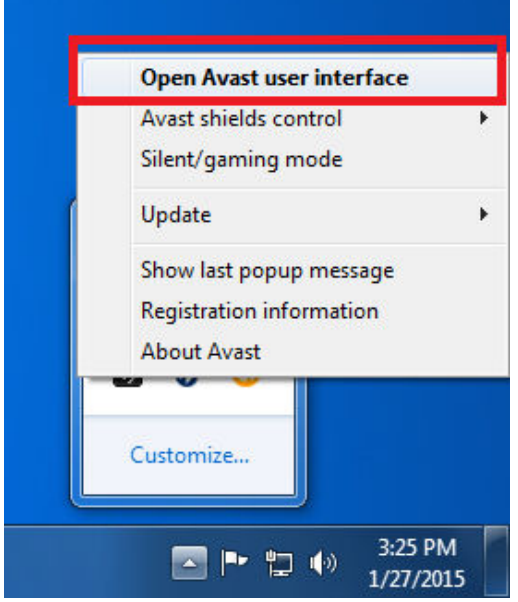

2. In Avast user interface, select "**Settings**" at the bottom left corner of the window:

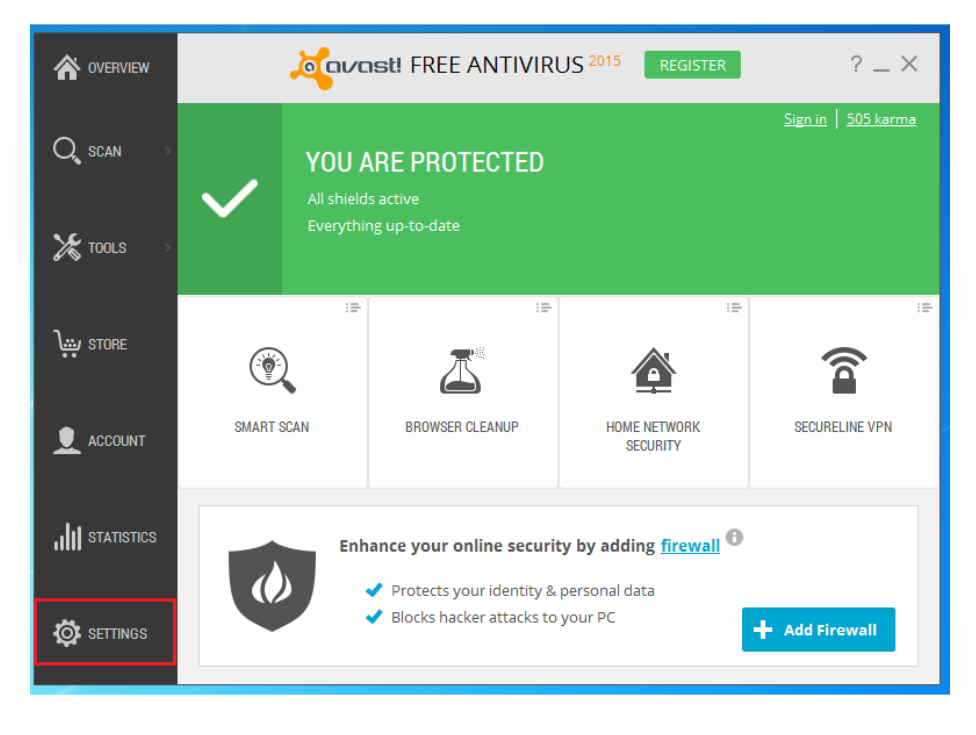

3. In the "**Settings**" window, select "**Exclusions**"

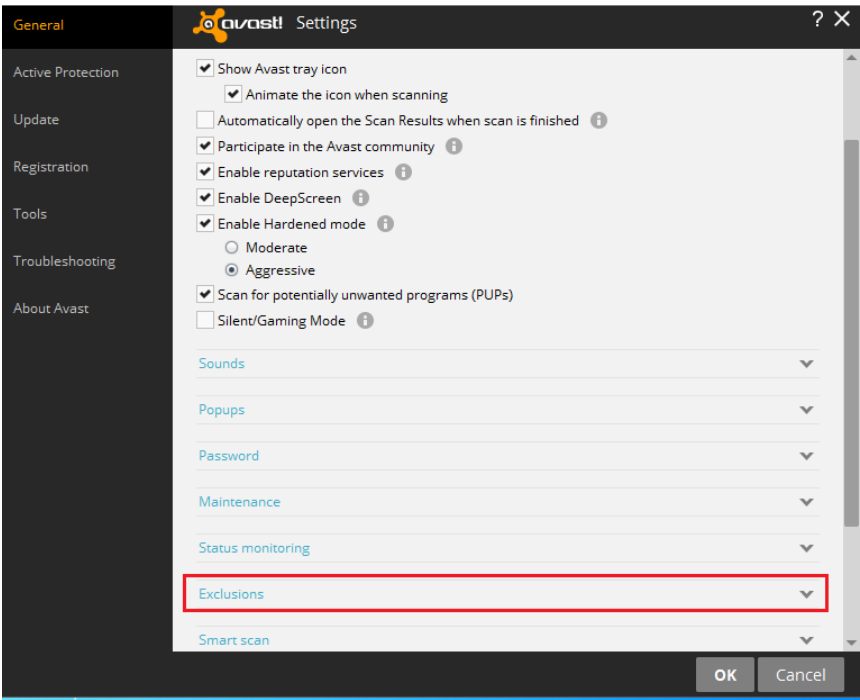

4. In "**Exclusions**" window, highlight "**File paths**" tab, then select "**Browse**". Browse to the path "**C:\Fidlar\Clients**" and select checkbox next to it to add the exclusion for the Laredo application and all of dependency files.

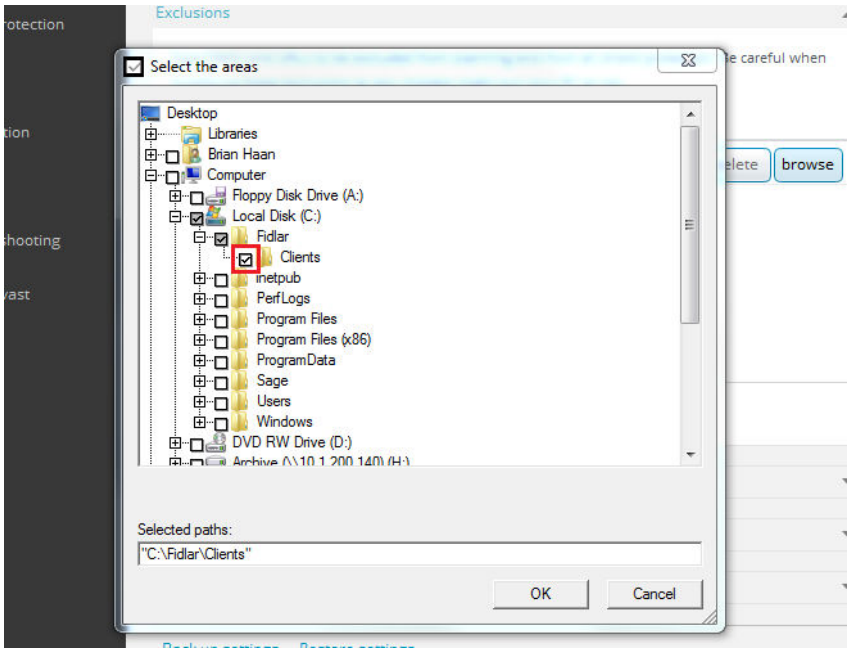

Once you have added the exclusion, please re-download and run your county specific Laredo installation from our website here: http://www.fidlar.com/Laredo.aspx